Prep-Year Math Program, King Fahd University of Petroleum & Minerals

## MyMathLab Plus Guide for Students

# September 2012

## Contents

| Introduction                      | 3 |
|-----------------------------------|---|
| Login                             | 3 |
| Accessing the Multimedia Textbook | 4 |
| Online Home Work                  | 6 |

## Introduction

This guide is for Math001 students joining KFUPM in Term 101. This guide will introduce you to our online homework submission system **MyMathLab Plus**. Please read this guide very carefully and in case of any problem contact your mathematics teacher. This guide is also available inside MyMathLab Plus (See below the **Important Note** at the bottom of **Course Home**) and from the website

http://faculty.kfupm.edu.sa/pyp/malikhan

## Login

- Open the link
   http://www.kfupm.mylabsplus.com
   in Internet Explorer/Firefox/Chrome.

   Enter Username: s20xxxxxx (student ID with s)
   Password: 20xxxxxx (student ID without s) or your summer password
   If you are a new user then change your password by clicking on My Profile 1.
- 4. Make sure your section is correct. Click on your section. (for example MATH 001 College Algebra September 2012-Section 01). You will see the Course Home. If you see a license agreement,

| 1 . 1 |       | CORDEN |
|-------|-------|--------|
| click | ··· 🔨 | CCRPT" |
| UIIUN |       |        |

| Course Home               | 26 27 28                                                                                                    | 29 30 31 1                                                             |  |
|---------------------------|----------------------------------------------------------------------------------------------------|------------------------------------------------------------------------|--|
| Homework                  | Upcoming Assignments                                                                                                    | My Results                                                             |  |
| Quizzes & Tests           | Sep 10 4.2     Next Due                                                                                                    | Overall Score                                                          |  |
| Study Plan                | <ul> <li>Sep 10 4.3</li> <li>Sep 17 4.4</li> </ul>                                                                                                    | Course Timeline                                                        |  |
| Gradebook                 | Sep 1/ 4.4                                                                                                    | 100%                                                                   |  |
| Chapter Contents          | Announcements View All Announcements                                                                                                    |                                                                        |  |
| Tools for Success         | Welcome to MyMathLab!                                                                                                    | No assignments submitted yet.<br>Do assigned work to raise your score! |  |
| Multimedia Library        | Before you start:                                                                                                    | - cores                                                                |  |
| Pearson Tutor<br>Services | Run the <b>Browser Check</b> to make sure you have what you need to view the content in your course.                                                                                              | (7)<br>2/20/12 Date Submitted 9/24/12                                  |  |
| Discussions               | Need extra help? Go to <u>Pearson Tutor Services</u> for detailed, personalized assistance.                                                                                                    | My Progress<br>Tests                                                   |  |
| Course Tools              | View <u>How to Enter Answers</u> tours for information about entering<br>math notation.                                                                                                    | 0/24                                                                   |  |
|                           | We value your feedback! Please take a <u>5-minute online survey</u><br>to give us your input on how we can improve MyMathLab.                                                                     | Study Plan<br>0/527                                                    |  |
|                           | Important Note ! Friday, August 31                                                                                                    |                                                                        |  |
|                           | <ol> <li>Turn off all Pop-up Blockers in Internet Explorer/Firefox.</li> <li>Read the Student Guide (PDF).</li> <li>Click "Browser Check" above.</li> <li>Click "How to Enter Answers"</li> </ol> |                                                                        |  |

5. You must read the "Important Note" at the bottom and follow the instructions.

 Important Note !
 Friday, August 31

 1. Turn off all Pop-up Blockers in Internet Explorer/Firefox.

 2. Read the Student Guide (PDF).

 3. Click "Browser Check" above.

 4. Click "How to Enter Answers"...

6. Now you are ready to use the Multimedia Textbook and do Online Homework.

### Accessing the Multimedia Textbook

1. Click on Multimedia Library.

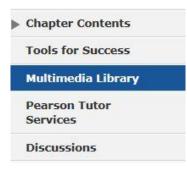

2. Check "Select All" and click "Find Now".

| Chapter:    | All Chapters            |                        |                          |
|-------------|-------------------------|------------------------|--------------------------|
| Section:    | All Sections            |                        |                          |
| Media Type: | Select All              | Animation              | Chapter Test Prep Videos |
|             | ✓ Interactive<br>Figure | Multimedia<br>Textbook | V Podcasts               |
|             | PowerPoint              | Video                  |                          |

3. You will see a number of resources. The **Multimedia Textbook** is exactly like your paper book. The **Videos** help you understand the material.

| Multimedia Textbook                            | Video                                                               |
|------------------------------------------------|---------------------------------------------------------------------|
| Section R.1: Sets                              | Section R.1: Sets                                                   |
| Section R.2: Real Numbers and Their Properties | Section R.1 - Example 1: Using Set Notation and                     |
| Section R.3: Polynomials                       | Terminology (03:27)                                                 |
| Section R.4: Factoring Polynomials             | Section R.1 - Example 2: Listing the Elements of a Set<br>(01:19)   |
| Section R.5: Rational Expressions              | Section R.1 - Example 3: Examining Subset Relationships             |
| Section R.6: Rational Exponents                | (03:00)                                                             |
| Section R.7: Radical Expressions               | Section R.1 - Example 4: Finding the Complement of a Set<br>(03:11) |

4. If you click on <u>Section R.1: Sets</u>, you will see the first page of section R.1. You can move to the next or previous page by using arrows ← →. You can print by pressing the <u>Print</u> button.

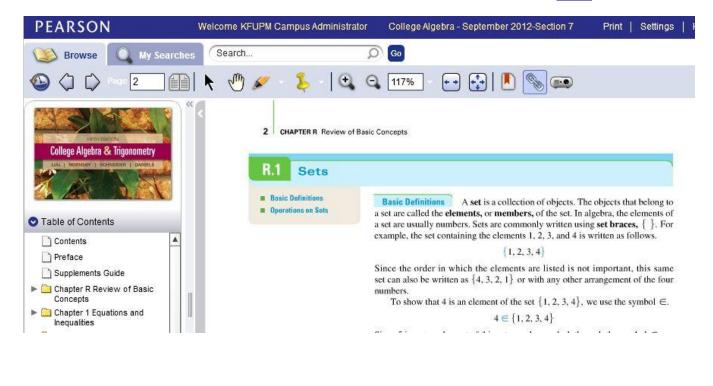

5. Please use the Videos and Animations

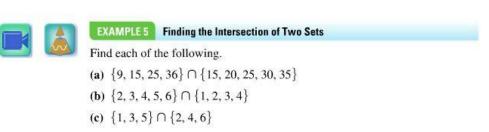

inside the book to help you understand.

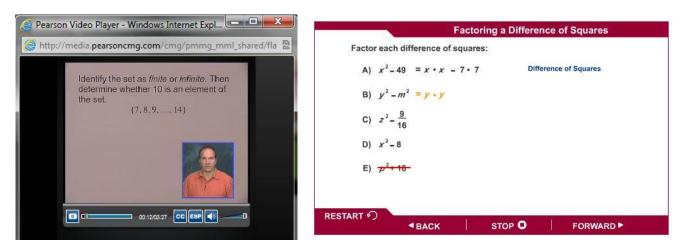

**Example of a Video Lecture** 

**Example of an Animation** 

6. You also have **Animations**, **PowerPoint** and **Interactive Figures** outside the book to help you understand better.

### **Online Homework**

1. Click "Quizzes & Tests".

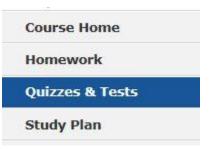

Or click the link on the course homepage (like Sep 10  $\underline{R.1}$ ).

- 2. Each assignment must be submitted before the Due Time. (The first deadline is on Sep 10)
- 3. Click on the assignment name (like 4.2).

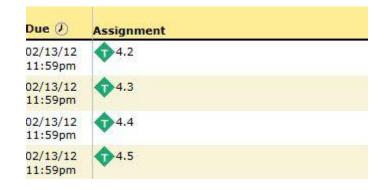

- 4. Watch the video "How to Enter Your Answer" if you need help. Click I am Ready to Start.
- 5. If pop-up window is blocked then select "Always Allow Pop ups from this site".
- 6. If MyMathLab tells you to install **Adobe Flash Player** or **MathXL plugin** then **accept** and install the required software.
- Solve Question 1 on paper and type the answer in the given space. Do Not Press Submit until You are Sure about Your Answer.

| Test: 4 | .2                                                      |                   |                  | Overview                                                              |
|---------|---------------------------------------------------------|-------------------|------------------|-----------------------------------------------------------------------|
|         | << 1 2 3 4 5 6                                          | 7 8 9 10 > >>     |                  | $\frown$                                                              |
|         | This Question: 1 pt                                     | This Test: 10 pts | 0 of 10 complete |                                                                       |
|         | If $g(x) = \left(\frac{1}{4}\right)^x$ , find $g(-3)$ . | g(-3)=            | Te               | lp Me Solve This<br>ew an Example<br>leo<br>xtbook<br>k My Instructor |
|         | Enter any number or expression in the e                 | dit field.        | 0                |                                                                       |
|         |                                                         | Previous Next     | Submit           |                                                                       |

- 8. Click **Next** to go to Question 2 and keep going. You can come back to any question by clicking its number.
- 9. After finishing all the questions press **Submit**. You will not be able to change anything after this.
- 10. If you need help to solve a question, use the buttons Help Me Solve This, View an Example, Video and Textbook given on the right.
- 11. After submitting MyMathLab will tell you your score out of 10. You can review the correct answers and solutions any time after the **Due Time** (Every Monday 11:59pm).
- 12. In case of any problem contact your math instructor.